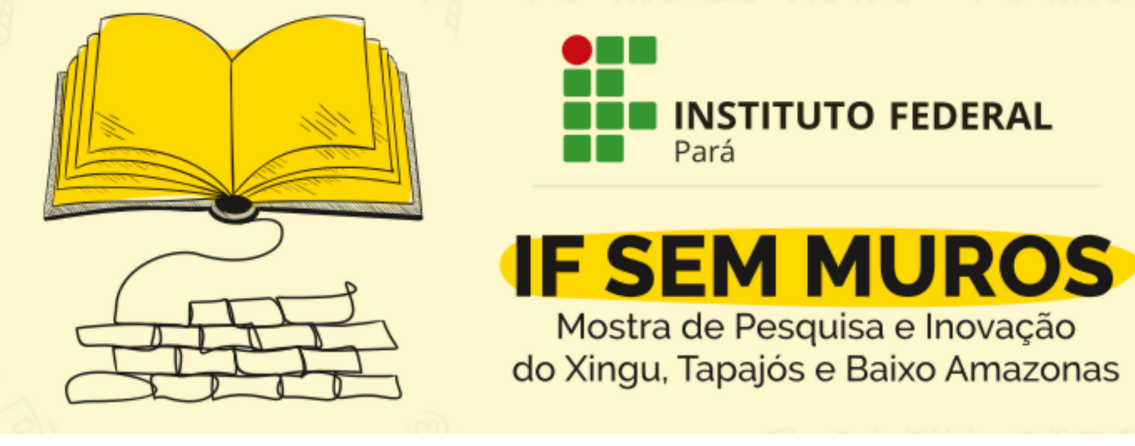

## **Orientações de como realizar a inscrição no IF sem Muros**

**1 -** Acesse https://www.even3.com.br/ifsemuros/. **2 -** Selecione a categoria para a inscrição e depois clique em Realizar Inscrição.

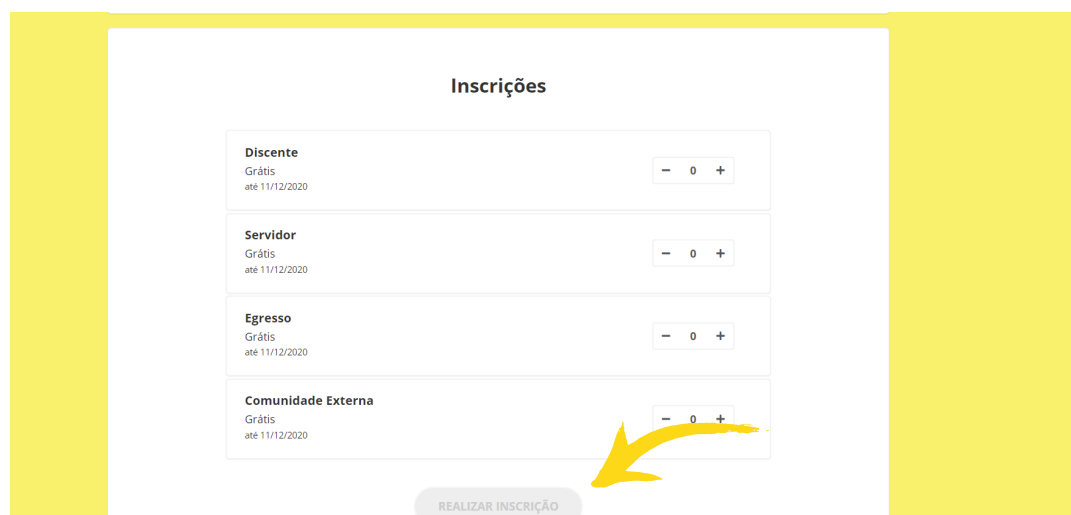

**3 -** Preencha os dados e clique em Continuar.

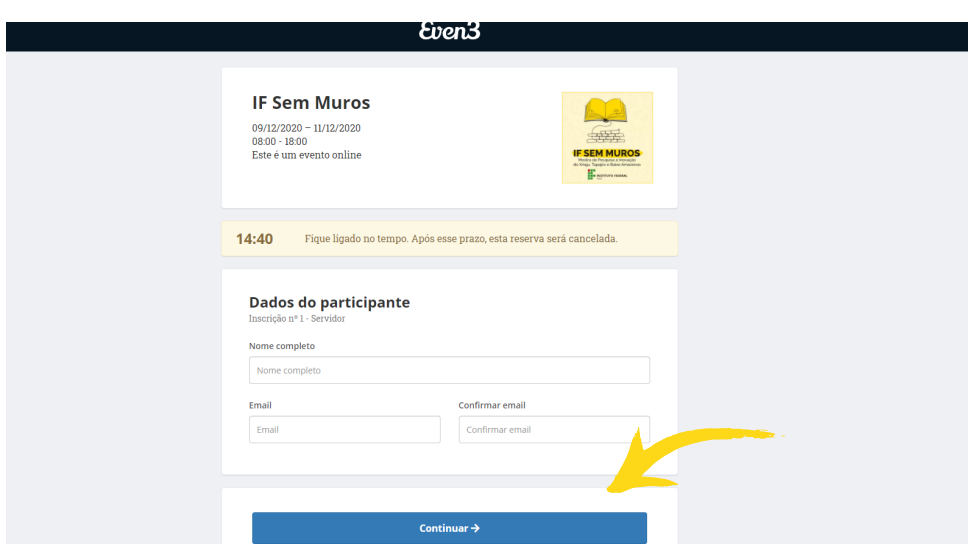

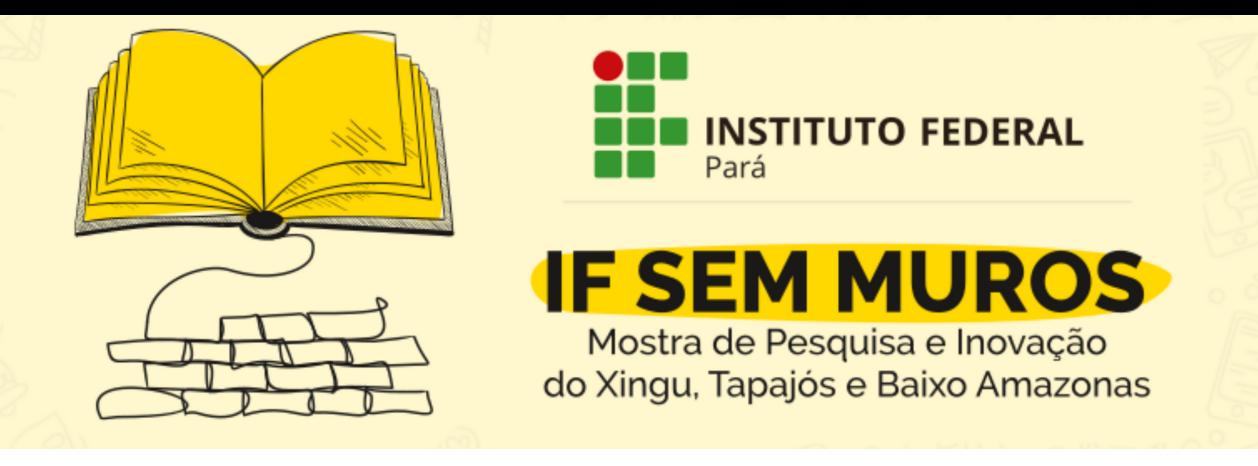

**4 -** Preencha os dados e clique em Concluir Inscrição.

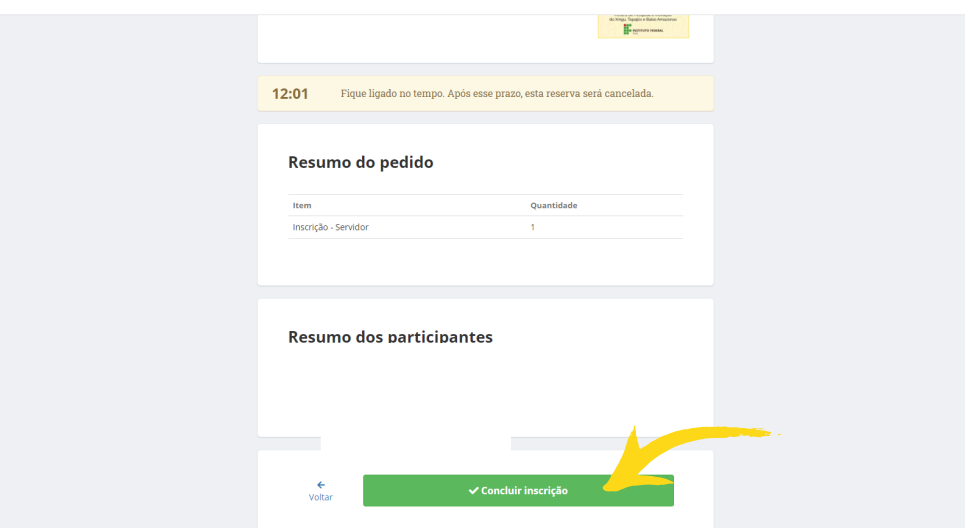

**5 -** Depois que tiver confirmado sua inscrição, clique em Participar das Atividades.

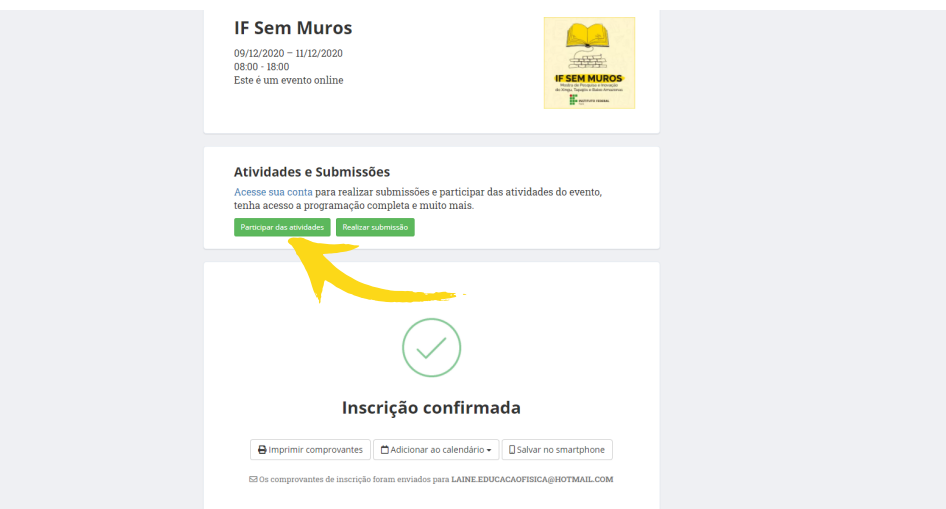

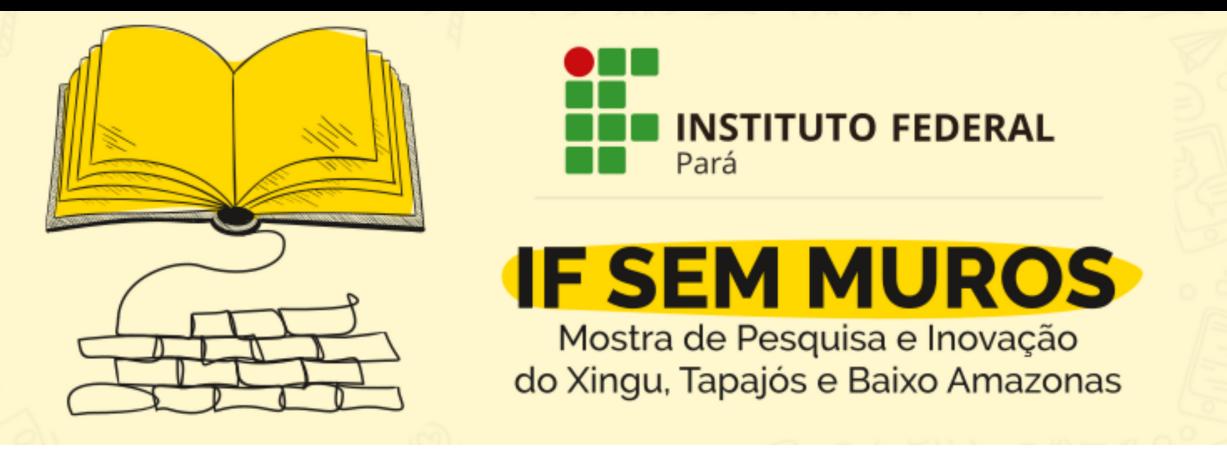

**6 -** Navegue pela programação e escolha as atividades que desejará participar. Clique em Realizar Inscrição nas escolhidas.

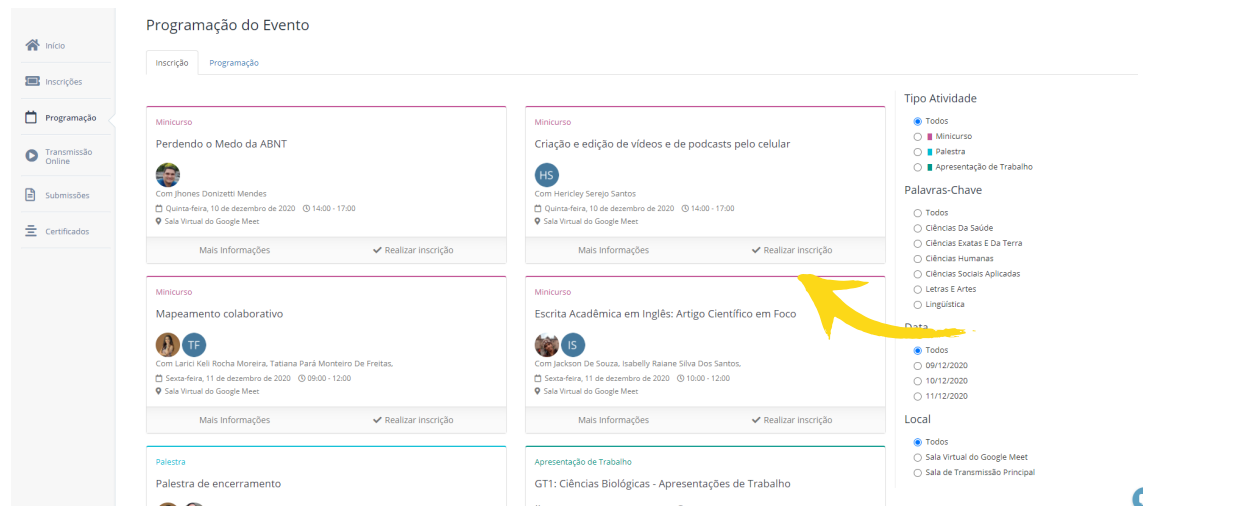

**7 -** Após clicar em Realizar Inscrição, confirme em Finalizar Compra ou Escolher mais atividades. Após inserir no carrinho as atividades escolhidas, clique em Realizar Inscrição.

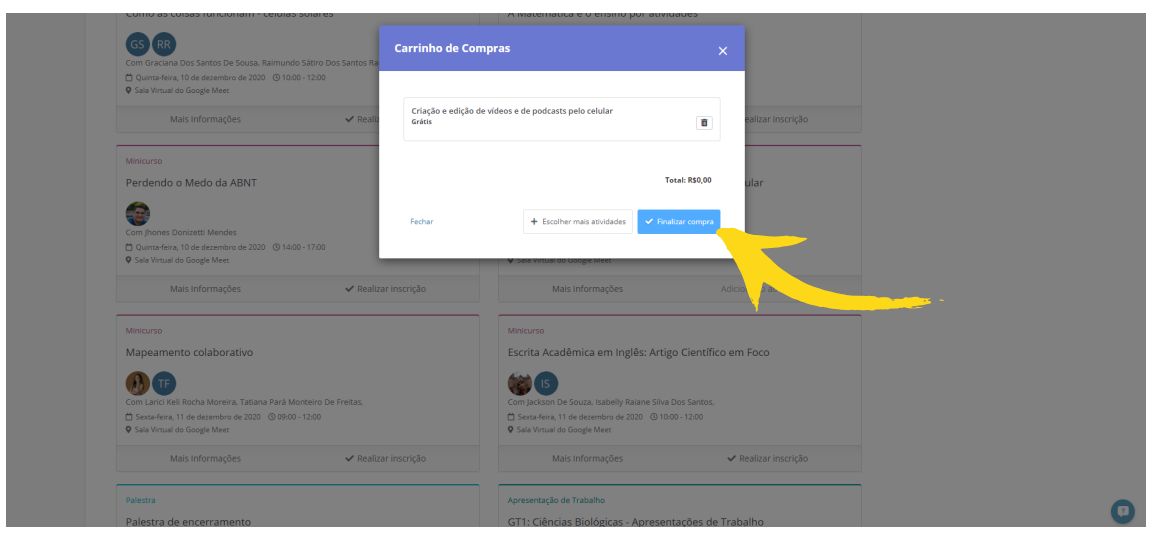

**Pronto, você já está inscrito no evento!**